# CSP - Bestellabwicklung

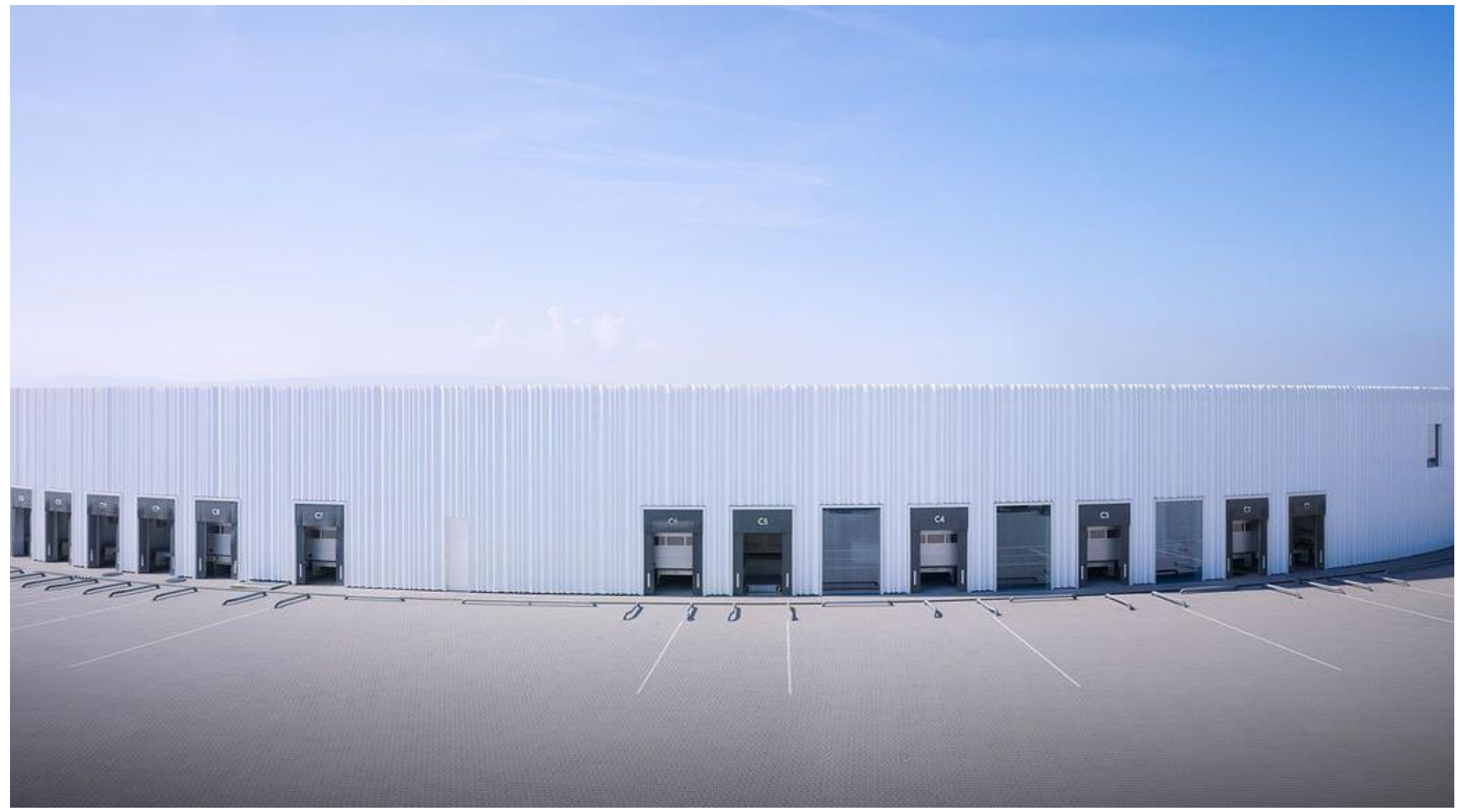

### Inhaltsverzeichnis

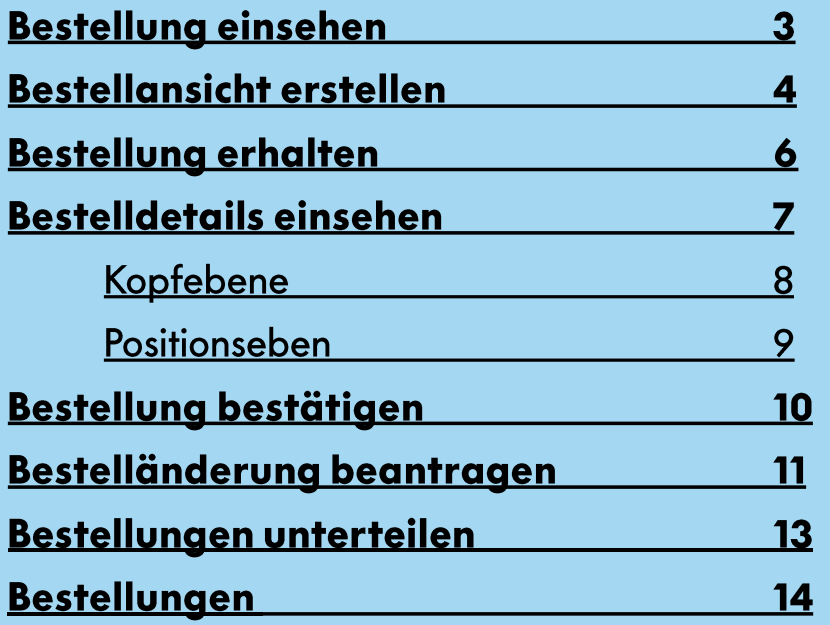

### **Bestellungen erhalten**

Je nach eingestellten Benachrichtigungspräferenzen werden Sie unsere Bestellungen via E-Mail oder Coupa Benachrichtigung erhalten.

Die Bestellbenachrichtigung wird immer per Mail an die bei uns hinterlegte E-Mail für Bestellungen versendet. Dies kann nicht ausgeschalten werden.

Über "Bestellung anzeigen" oder "Bestellung verwalten" werden Sie zur Bestellung ins CSP geleitet.

Alle anderen Nutzer können die Mail deaktivieren.

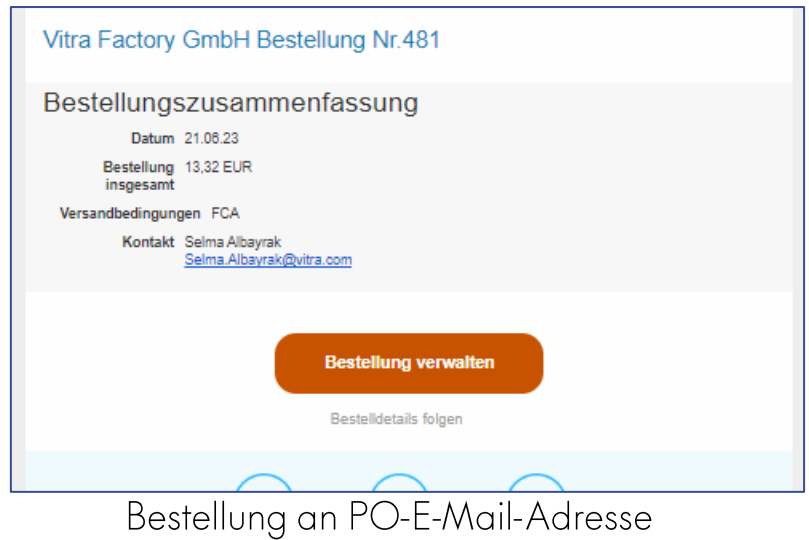

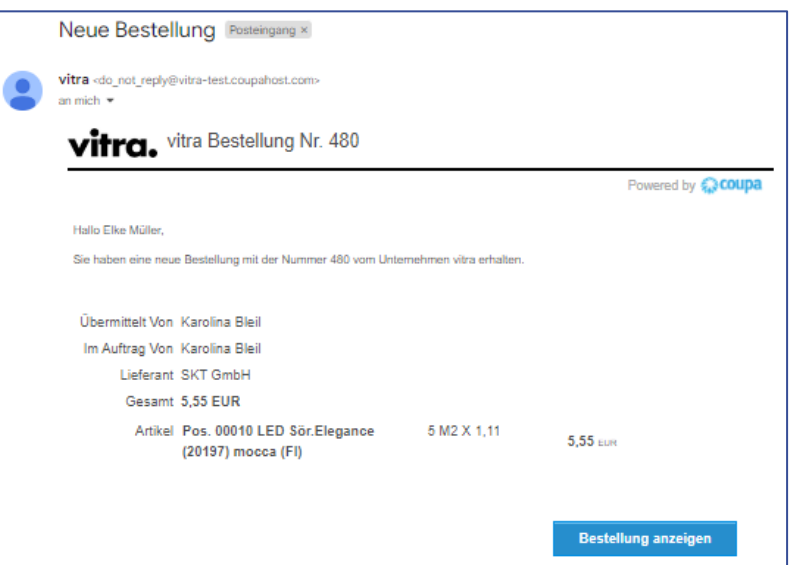

#### Bestellung an registrierte Benutzer

### **Bestellung erhalten**

#### Achtung! Wenn Sie das Feld «Acknowledge PO» anklicken wird die Bestellung direkt bestätigt.

In diesem Fall wird die die AB - Nummer nicht mehr übermittelt.

Wir empfehlen daher auf «Manage Order» zu klicken.  $\rightarrow$ 

Dadurch werden Sie in das Coupa Supplier Portal geleitet. Dort können Sie zuerst die Bestellung einsehen, Ihre Auftragsbestätigungsnummer eingeben und dann den Haken bei Bestätigt setzen. (Details werden auf S. 9 beschrieben)

#### **Virra**.

#### Vitra Factory GmbH Purchase Order #929

**Order Summary** Date 20/10/2023 PO Total 10 000,00 PLN Delivery FCA Terms Contact Kerstin Steinebrunner kerstin steinebrunner@vitra.com

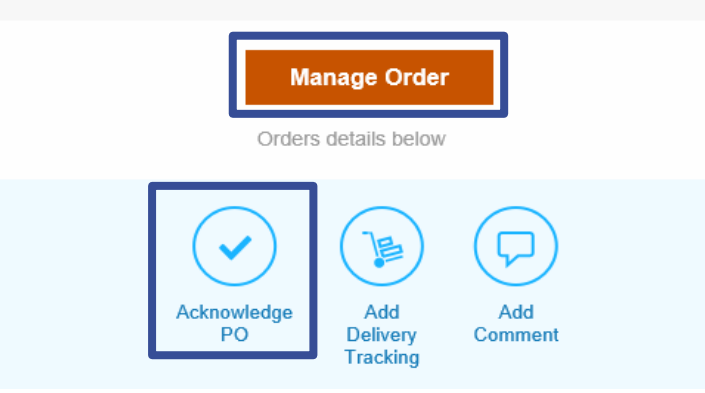

### **Bestellungen einsehen**

Um Ihre Bestellungen einzusehen, müssen Sie auf "Bestellungen" in der blauen Kopfleiste klicken.

Unter "Bestellungen" sehen sie alle Bestellungen und können sich die Informationen der Kopfebene anzeigen lassen.

Unter Bestellpositionen sehen Sie die einzelnen Bestellpositionen und können sich Details über die einzelnen Bestellpositionen anzeigen lassen.

Da einige Daten entweder nur auf Kopf oder nur auf Positionseben vorhanden sind können Sie sich Dinge wie Bestellnummer oder Auftragsbestätigungsnummer nur in jeweils einer der Ansichten anzeigen lassen

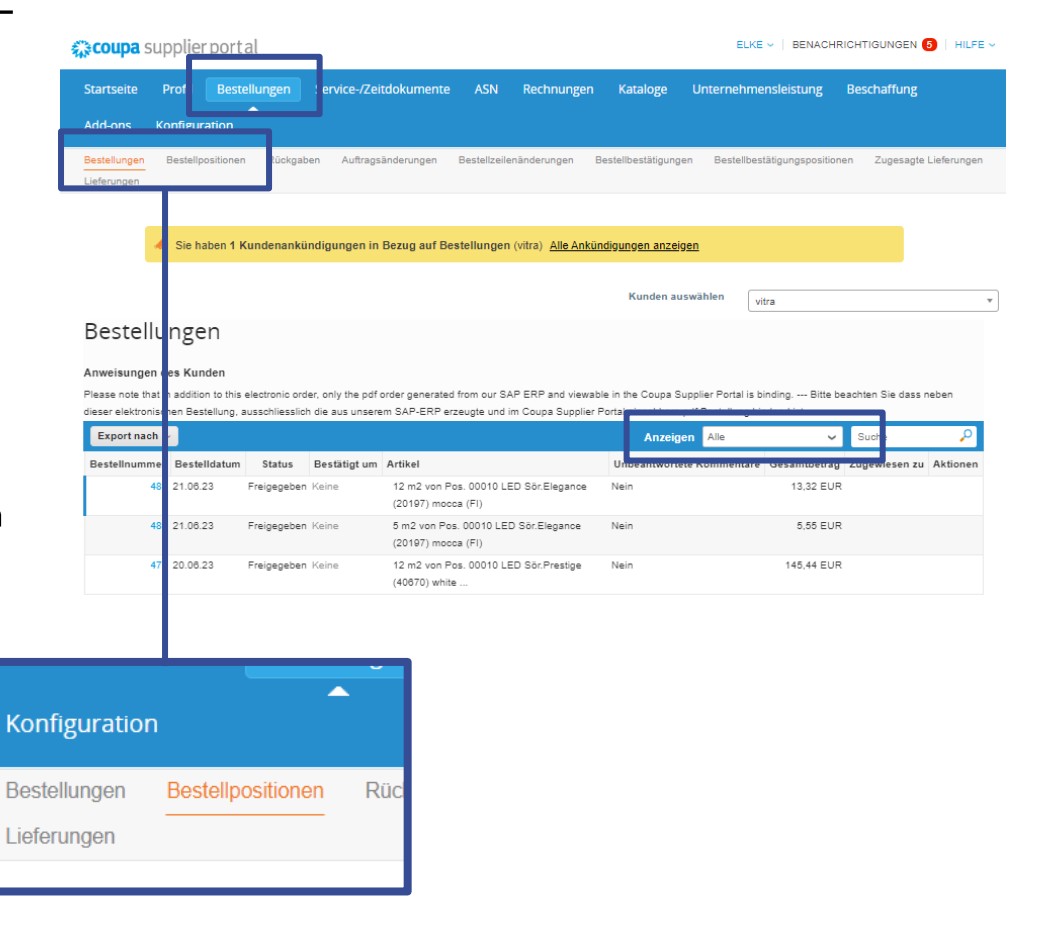

#### **Bestelldetails einsehen**

Zum Ansehend der Bestelldetails klicken Sie bitte auf die jeweilige<br>Bestellnummer der Bestellung.

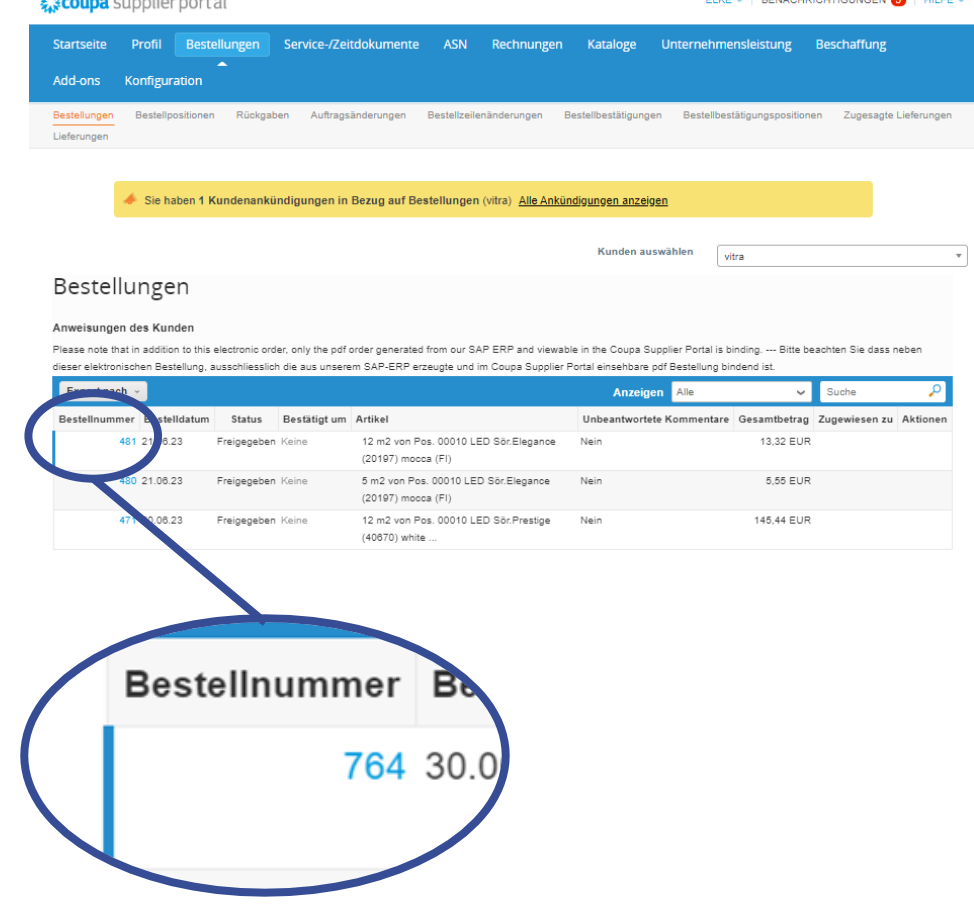

## **Bestelldetails einsehen**

### Kopfebene

Auf der Kopfebene der Bestellung sehen Sie allgemeine Bestelldetails.

Außerdem können Sie im Drop Down Menü "Revision" die verschiedenen Änderungen nachverfolgen, die dort gespeichert werden.

Die PDF Bestellung, die jeder Bestellung beiliegt, ist durch das SAP ERP erstellt und bindend.

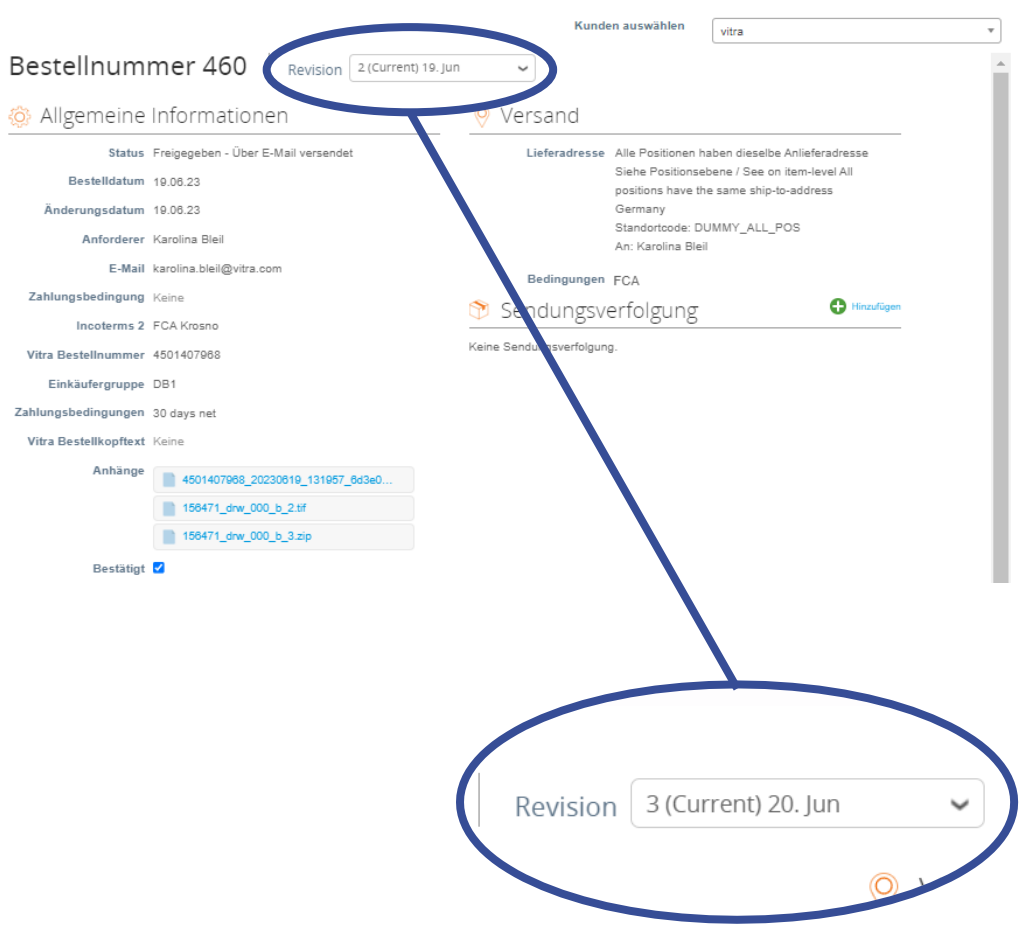

### **Bestelldetails einsehen**

#### Positionsebene

Nach den allgemeinen Details folgt die Bestellaufschlüsselung auf Positionsebene.

Hier finden Sie alle wichtigen Daten wie Liefermenge, Einheit, Einzelpreis, Liefertermin, Lieferort und weitere Daten.

Außerdem werden Ihnen zwei Termine angezeigt: der Liefertermin und das Abholdatum. (Dies ist abhängig von den vereinbarten Incoterms).

Der Liefertermin bezieht sich auf den Tag der Anlieferung bei Vitra und das Abholdatum auf den Tag der Verladung der Ware beim Lieferant

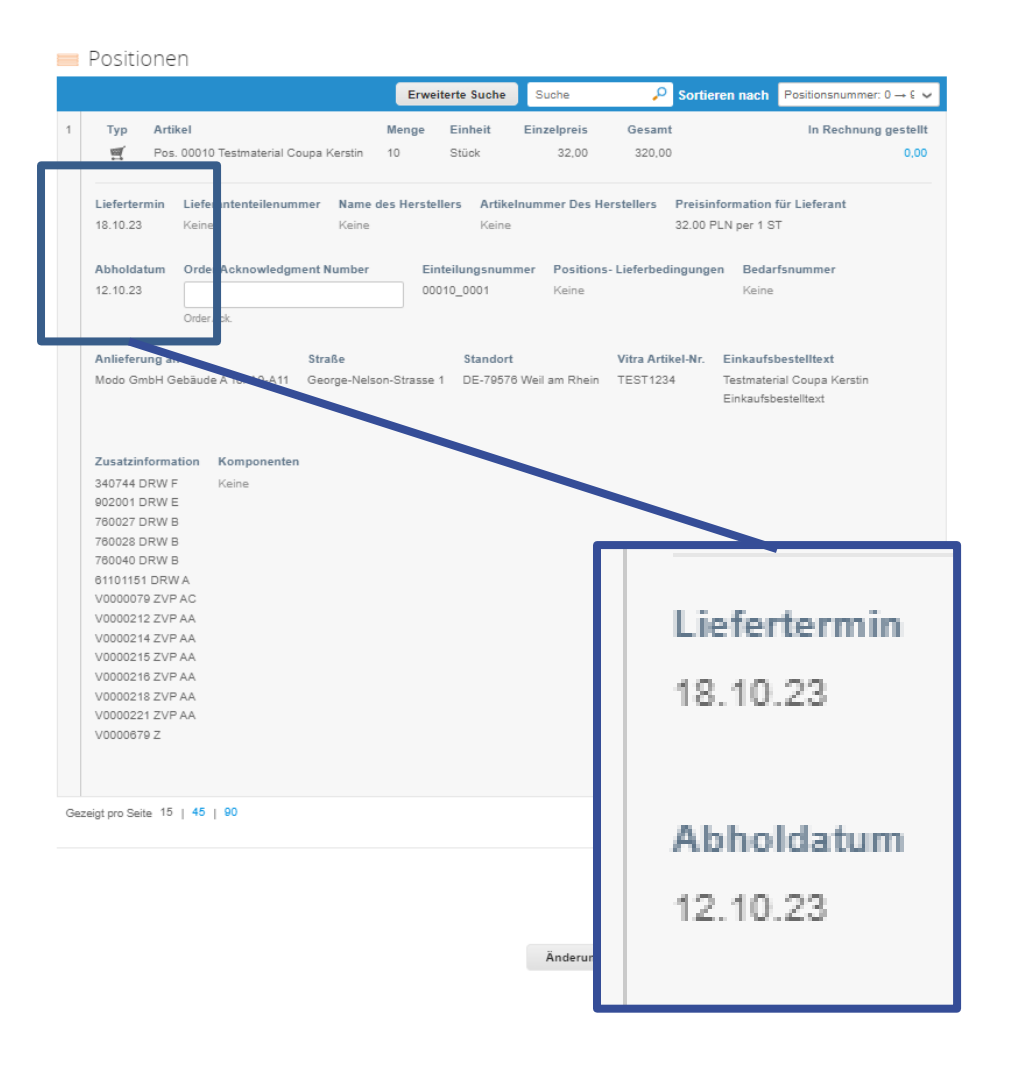

ritra.

## **Bestellung bestätigen**

Um eine Bestellung zu bestätigen, geben Sie bitte zuerst die Bestellbestätigungsnummer ein. Anschließend setzen Sie den Haken bei bestätigt.

- Geben Sie bitte zuerst Ihre AB-Nummer ein.  $\mathbf{1}$ .
- $2.$ Setzen Sie erst danach den Haken bei «Bestätigt».
- Bitte «Speichern» Sie anschließend die Bestellung.  $3.$
- Wenn der Haken bei «Bestätigt» nicht gesetzt wird, gilt  $\rightarrow$ die Bestellung nicht als bestätigt.

Wenn Sie das Kreuz wieder entfernen, dann gilt die Bestellung ebenfalls wieder als nicht bestätigt.

Achtung! Als Termin ist immer der Liefertermin zu bestätigen.

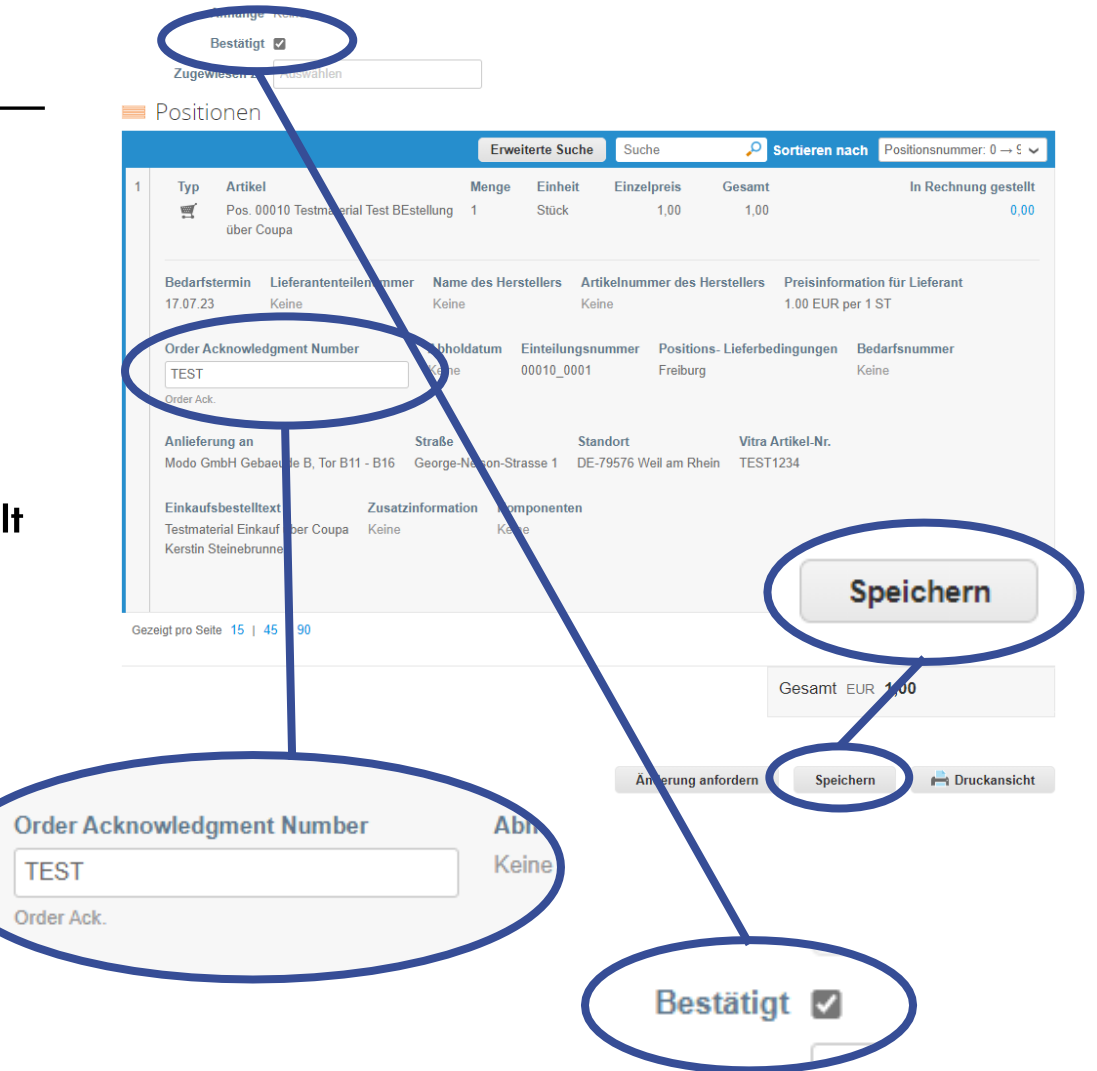

### Bestelländerung beantragen

Bei einer Bestelländerung handelt es sich um eine Änderung der Menge, des Lieferdatums oder des Artikelpreises.

Um eine Bestelländerung zu beantragen, klicken Sie auf "Änderung anfordern".

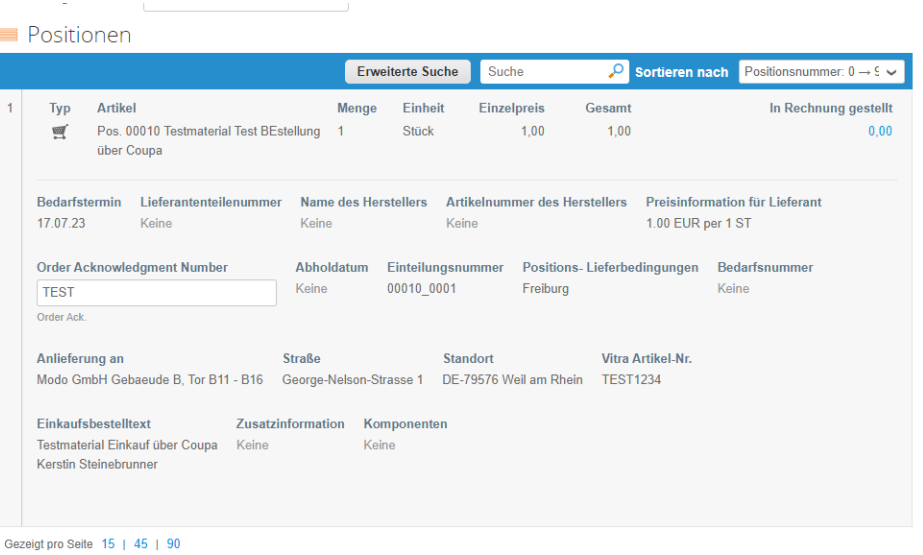

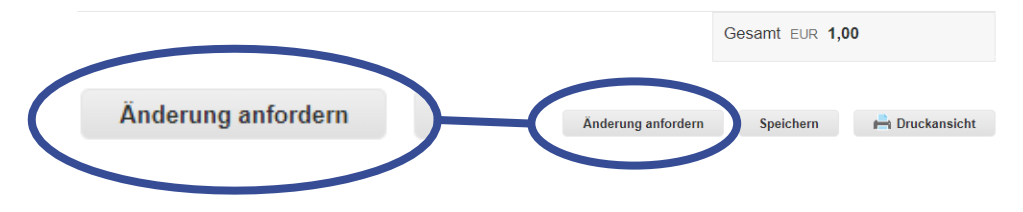

### Bestelländerung beantragen

Sie können pro Position die Menge, das Lieferdatum oder den Preis ändern oder im Änderungsfeld einen Kommentar hinterlassen.

Anschließend klicken Sie bitte auf «Änderungsantrag übermitteln».

→Achtung! Wenn sie einen Änderungsantrag übermittelt haben, müssen Sie erst auf dessen vollständige Bearbeitung (Bestätigung/Ablehnung) warten, bis Sie zur gleichen Bestellung einen neuen Änderungsantrag übermitteln können.

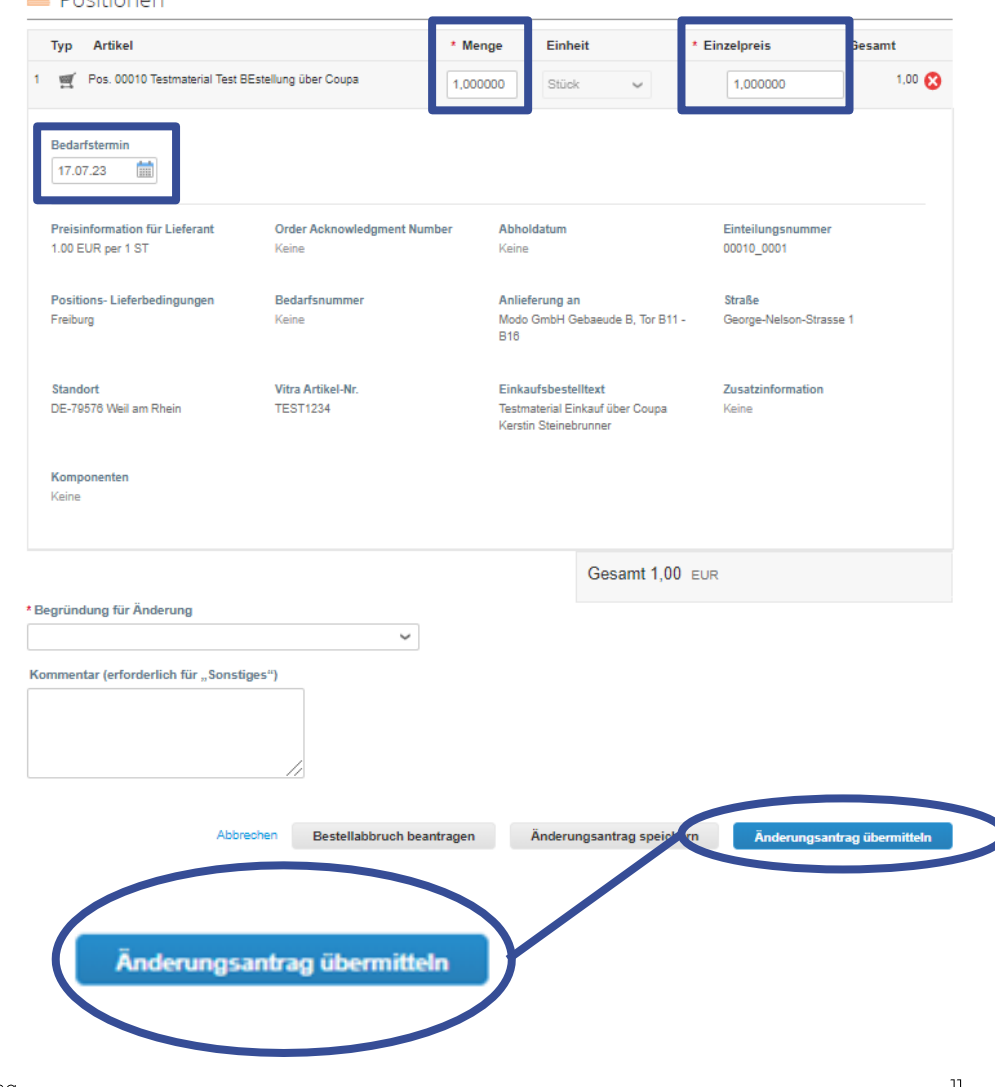

**CONTRACTOR** 

### Bestellungen unterteilen

#### Wenn Sie eine Bestellposition nicht gesammelt liefern können, dürfen Sie diese nicht bestätigen und auch keine Änderung beantragen.

Bitte geben Sie im Kommentarfeld (hier: blauer Kasten) die Positionsnummer, die unterteilten Mengen sowie die Liefertermine an.

#### → Anschließend klicken Sie «Kommentar hinzufügen» um den Kommentar zu übermitteln.

Warten Sie bis sich Ihr Ansprechpartner mit Ihnen in Verbindung setzt, um die Änderungen zu übertragen und an Sie zurückzusenden.

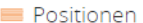

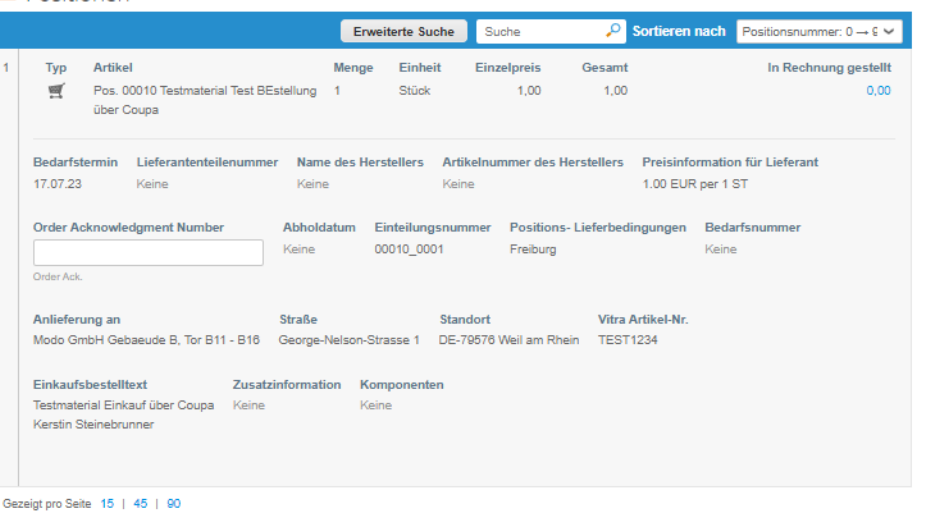

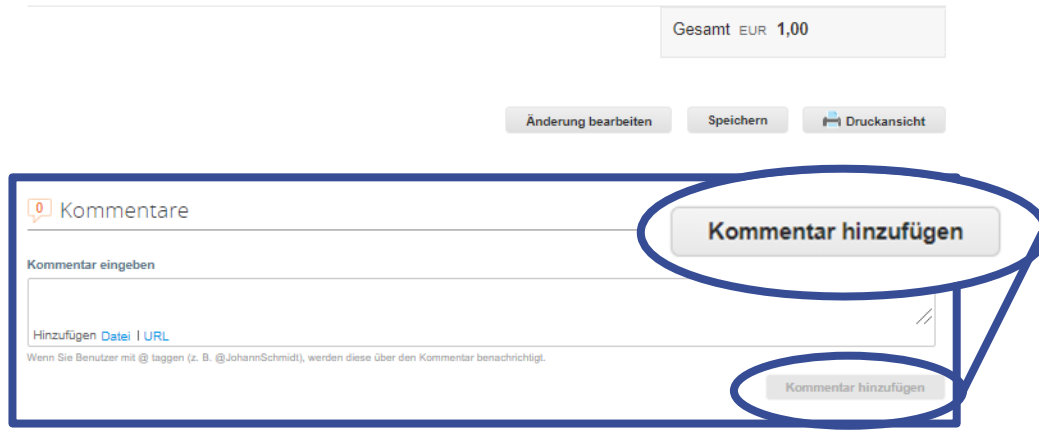

### Bestellungen unterteilen

Nach dem Hinzufügen des Kommentars, warten Sie bitte bis sich Ihr Ansprechpartner mit Ihnen in Verbindung setzt, um die Änderungen im System zu übertragen und an Sie zurückzusenden.

Die gesendeten Kommentare können auch im Nachgang noch eingesehen und bearbeitet werden.

Es dürfen in der Zeit keine Bestelländerungen in Coupa getätigt werden.

Achtung! Der Kommentar selbst ist noch keine Bestellunterteilung-diese wird Ihnen erst im Nachgang übermittelt.

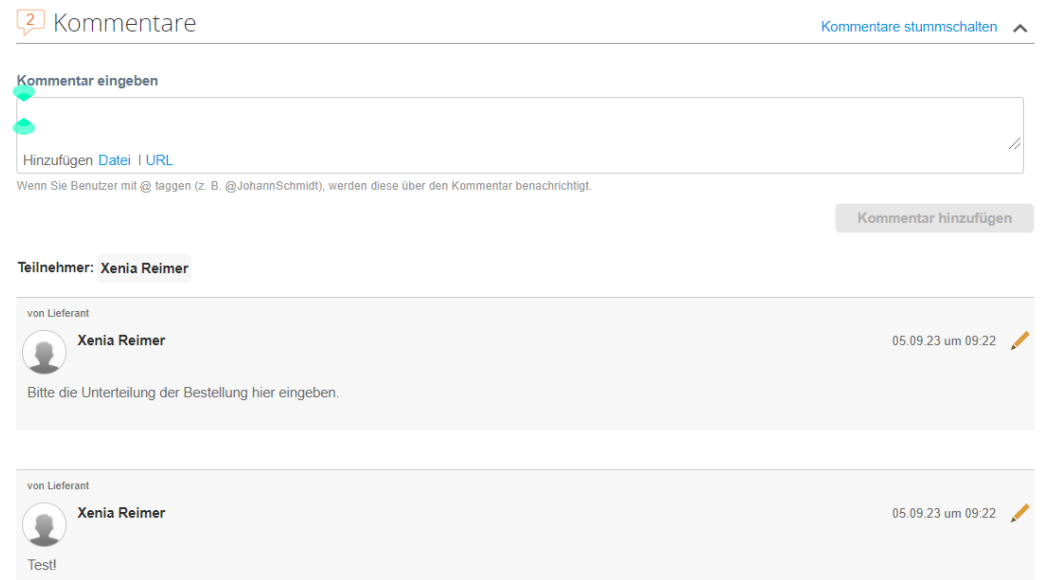

#### **Bestellungen**

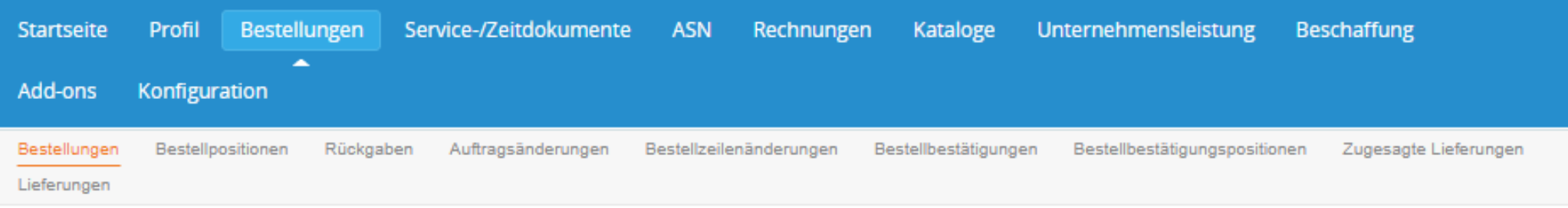

In der Registerkarte "Bestellungen" gibt es einige Unterordner. Hier finden Sie eine Erklärung für die meistgenutzten Unterordner. Bestellpositionen: Alles Bestellungen aufgeschlüsselt nach einzelnen Positionen.

Auftragsänderungen: Alle Bestellungen, welche geändert wurden bzw. für welche eine Änderung beantragt wurde.

Bestellzeilenänderungen: Alle Bestellpositionen, die geändert wurden bzw. für welche eine Änderung beantragt wurde.

Bestellbestätigungen: Alle bestätigten Bestellungen.

Bestellbestätigungspositionen: Alle bestätigten Bestellpositionen mit ihre Auftragsbestätigungsnummer.

Lieferung: Alle avisierten Bestellungen mit Status und Sendungsverfolgungsnummer.